# Cluster de alta disponibilidade SSM On-Prem 8.X em funcionamento  $\overline{\phantom{a}}$

# **Contents**

**Introduction Prerequisites Requirements** Componentes Utilizados Informações de Apoio Sincronização de conta no local do SSM durante failover e failback Alta Disponibilidade **Failover** Retorno Registro de instância de produto com SSM VIP no local durante failover e failback Alta Disponibilidade Failover Retorno Desatualizar um cluster de alta disponibilidade O que vem a seguir?! Informações Relacionadas

# **Introduction**

Este documento descreve como a sincronização de Conta On-Prem do Smart Software Manager (SSM) e o registro de Instância de Produto funcionam no servidor SSM On-Prem implantado como um Cluster de alta disponibilidade (HA), no momento de cenários de failover e de rechamada.

# **Prerequisites**

### **Requirements**

A Cisco recomenda que você tenha conhecimento destes tópicos:

- SSM no local
- $\bullet$  HA

### Componentes Utilizados

As informações neste documento são baseadas no SSM On-Prem 8 e superiores.

The information in this document was created from the devices in a specific lab environment. All of the devices used in this document started with a cleared (default) configuration. Se a rede estiver

ativa, certifique-se de que você entenda o impacto potencial de qualquer comando.

# Informações de Apoio

Estes são os documentos de referência que fornecem informações sobre HA.

- [https://www.cisco.com/web/software/286285517/151968/Smart\\_Software\\_Manager\\_On-](https://www.cisco.com/web/software/286285517/151968/Smart_Software_Manager_On-Prem_8_Console_Guide.pdf)[Prem\\_8\\_Console\\_Guide.pdf](https://www.cisco.com/web/software/286285517/151968/Smart_Software_Manager_On-Prem_8_Console_Guide.pdf)
- [https://www.cisco.com/web/software/286285517/152313/Smart\\_Software\\_Manager\\_On-](https://www.cisco.com/web/software/286285517/152313/Smart_Software_Manager_On-Prem_8-202006_Installation_Guide.pdf)[Prem\\_8-202006\\_Installation\\_Guide.pdf](https://www.cisco.com/web/software/286285517/152313/Smart_Software_Manager_On-Prem_8-202006_Installation_Guide.pdf)

## Sincronização de conta no local do SSM durante failover e failback

O HA entre dois servidores SSM On-Prem deve ser configurado com a ajuda deste guia:

Implante o cluster HA:

[https://www.cisco.com/web/software/286285517/152313/Smart\\_Software\\_Manager\\_On-Prem\\_8-](https://www.cisco.com/web/software/286285517/152313/Smart_Software_Manager_On-Prem_8-202006_Installation_Guide.pdf) [202006\\_Installation\\_Guide.pdf](https://www.cisco.com/web/software/286285517/152313/Smart_Software_Manager_On-Prem_8-202006_Installation_Guide.pdf)

Nesta demonstração, use:

- .5 Endereço IP do servidor primário
- .10 Endereço IP do servidor secundário
- .12 Endereço IP virtual

#### Alta Disponibilidade

1. A configuração bem-sucedida do HA mostra o servidor primário (.5) como servidor secundário ativo (.10) como standby e o sd VIP (.12) mostrado na imagem.

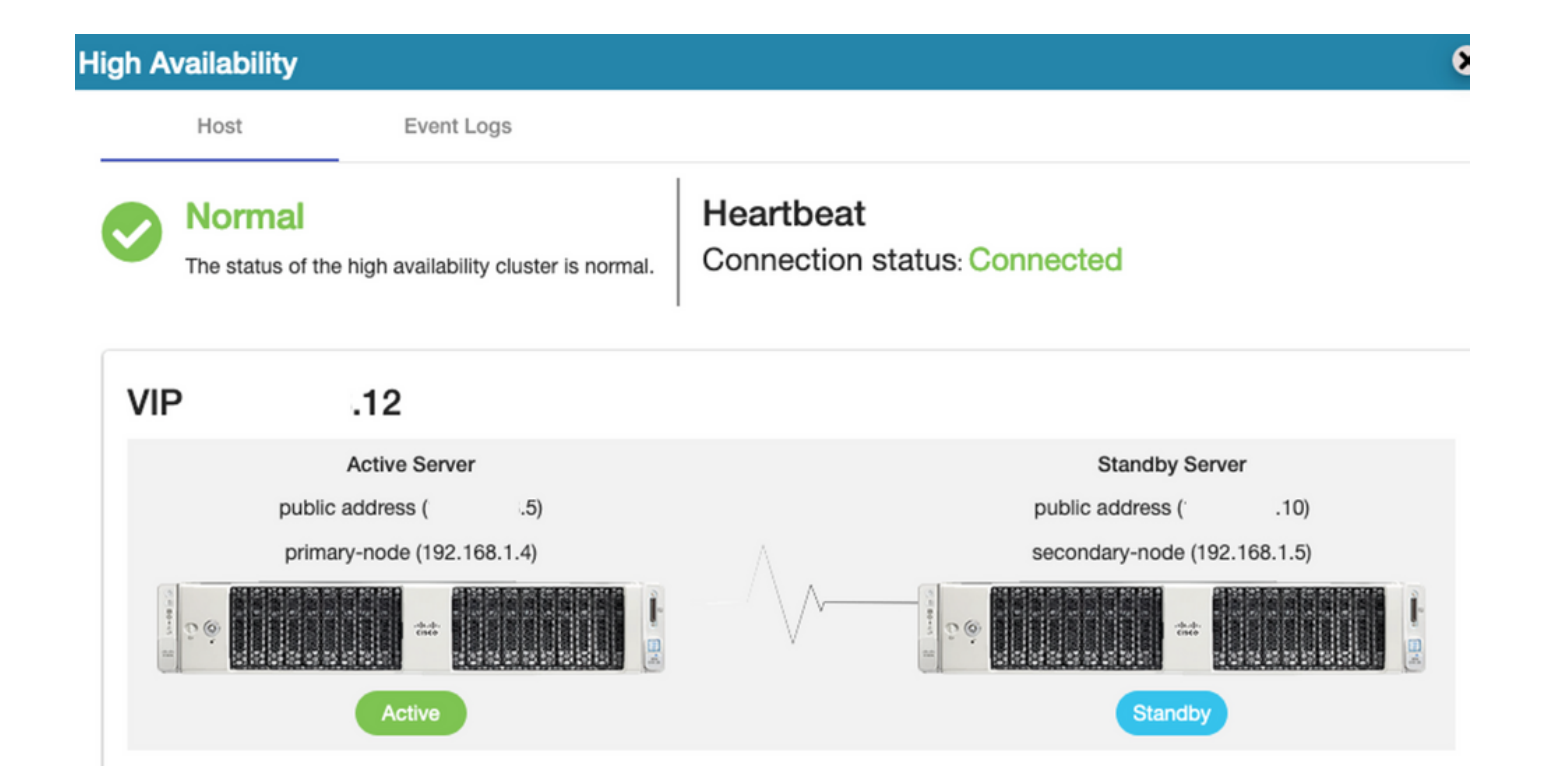

2. A sincronização do SSM On-Prem com o Cisco Software Central foi concluída com êxito do servidor Principal/Ativo, como mostrado na imagem.

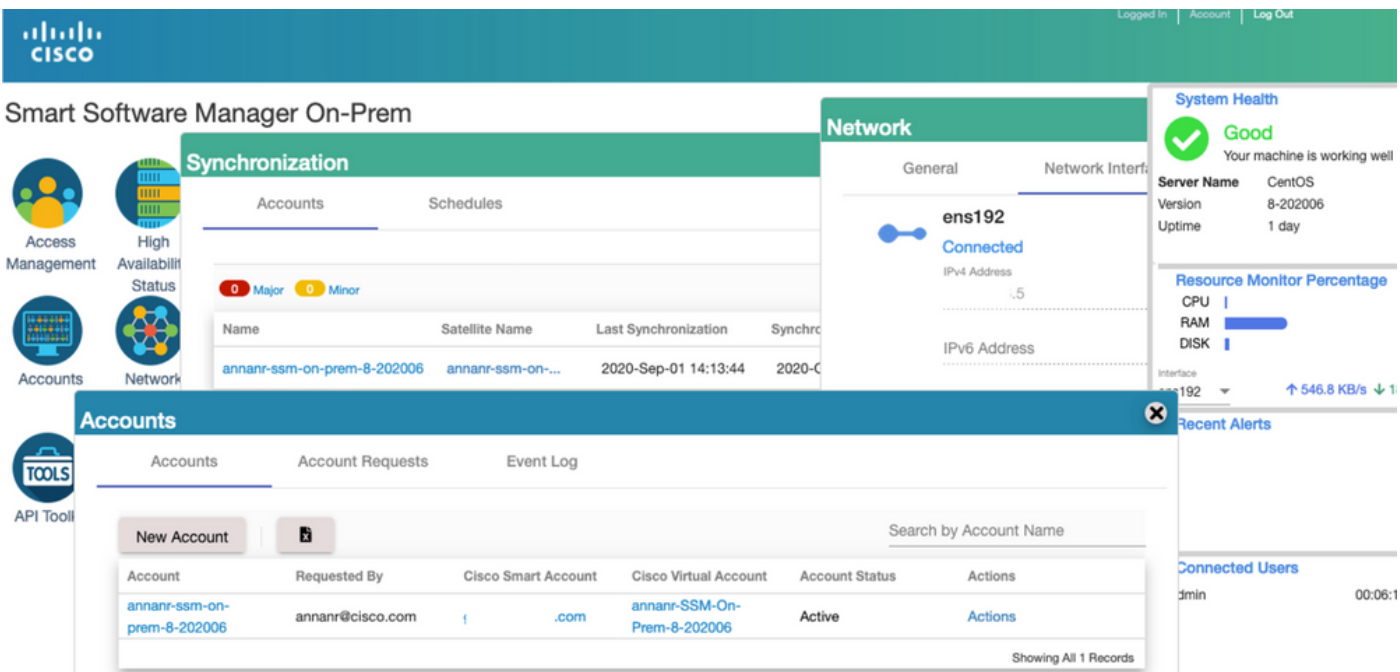

3. O status de HA do cluster mostra que o banco de dados do servidor primário (Replication Master) à esquerda é replicado para o banco de dados do servidor secundário (Replication Slave) à direita, conforme esperado, como mostrado na imagem.

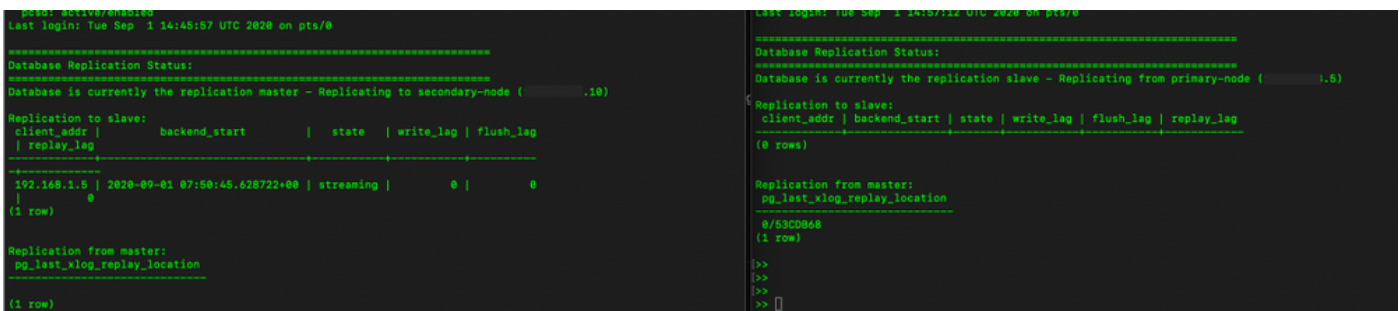

### Failover

1. Interrompendo cluster HA no servidor primário como mostrado na imagem.

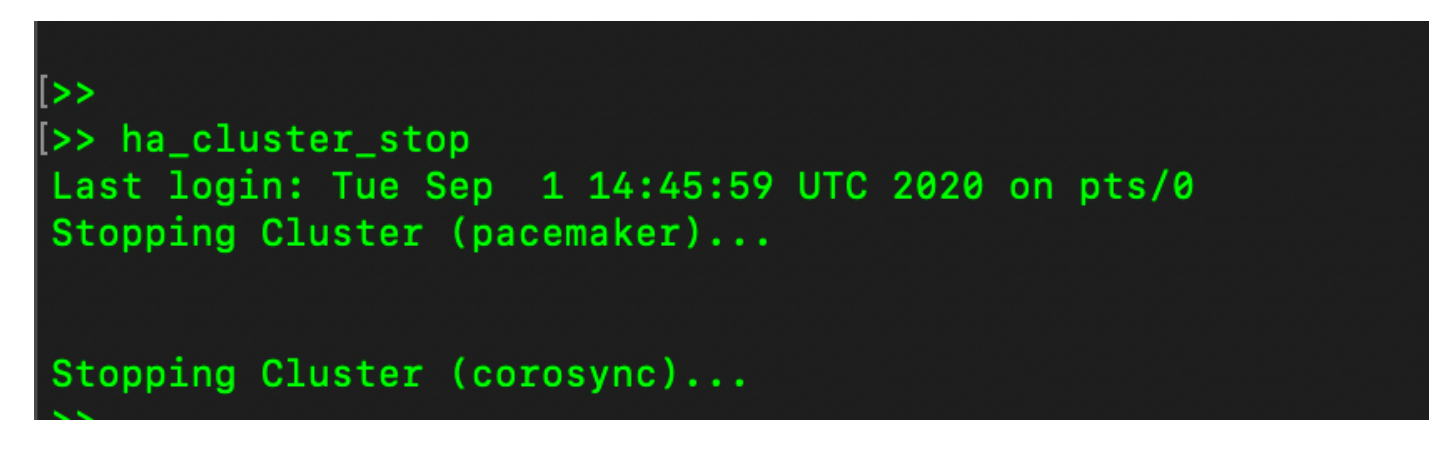

2. Primário|Secundário como mostrado na imagem.

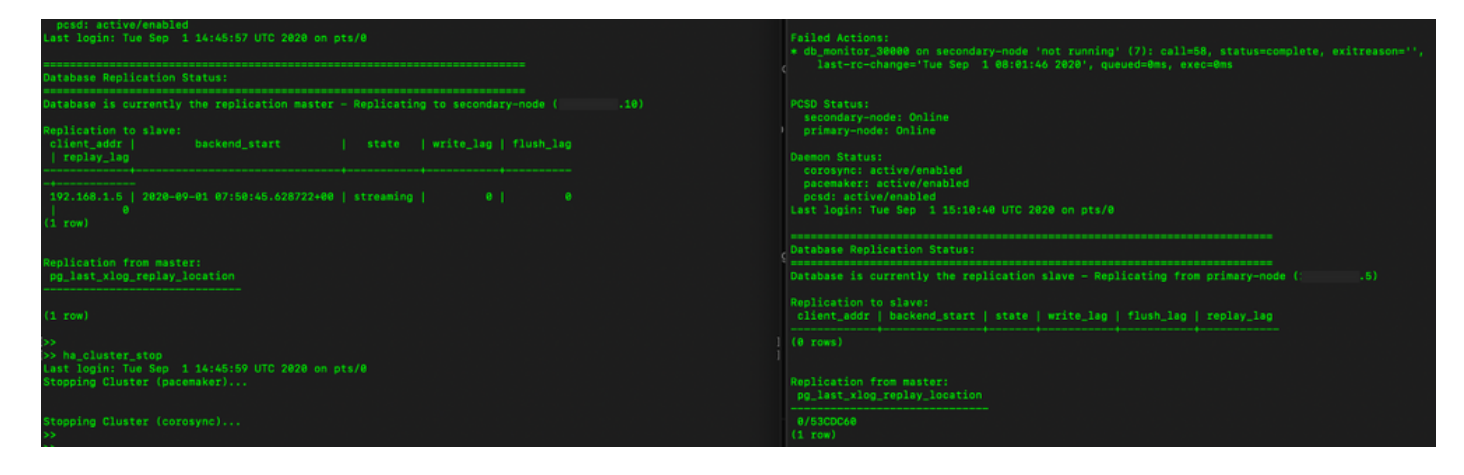

- 3. Conectado à GUI do SSM On-Prem com o uso de VIP e a GUI primária está inoperante.
- 4. O servidor secundário (.10) é mostrado como um servidor Ativo.
- 5. O ritmo cardíaco está desconectado.
- 6. Servidor primário (.5) movido para o estado Standby.

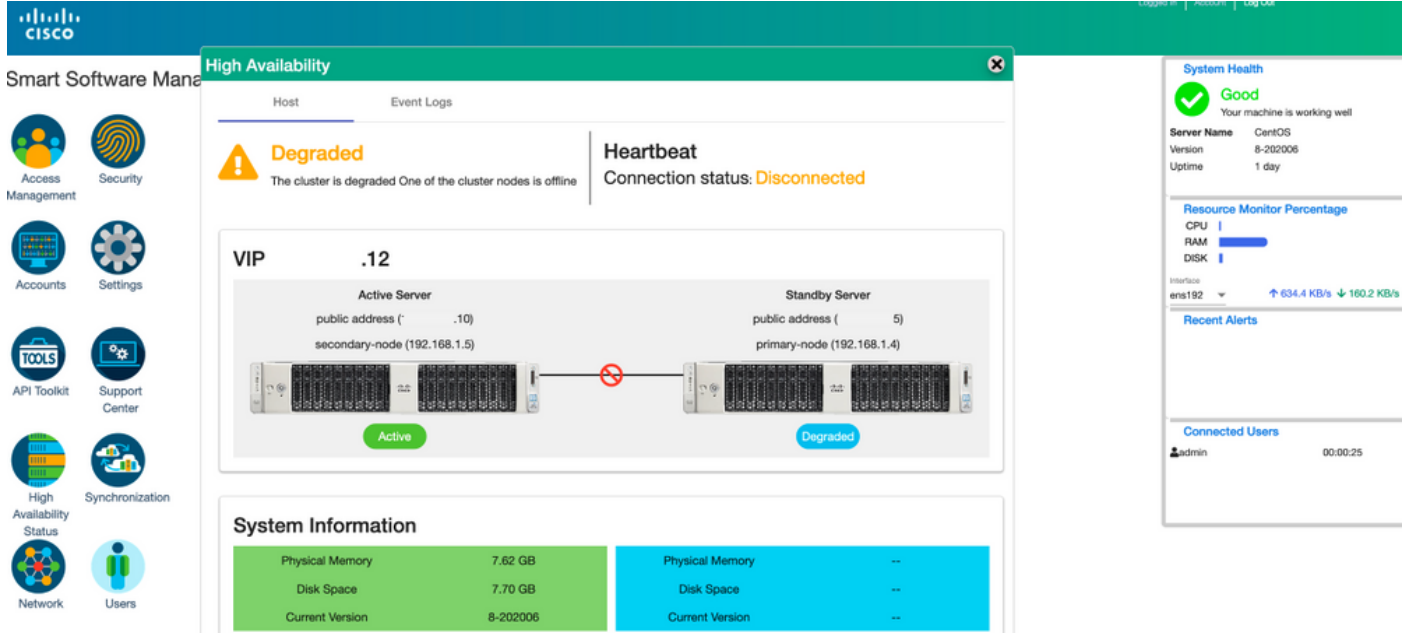

7. A sincronização da conta no local do SSM com o Cisco Software Central pode ser vista com êxito na GUI do servidor Secundário/Ativo, como mostrado na imagem.

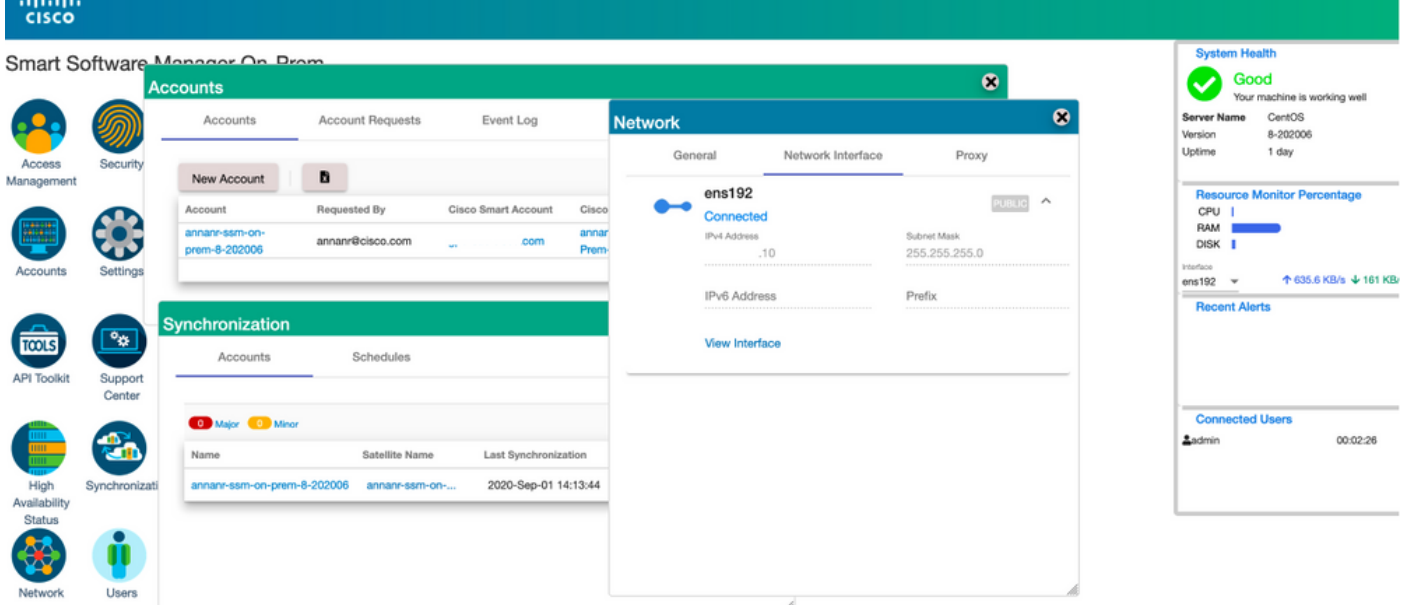

8. Iniciando o cluster HA no servidor primário como mostrado na imagem.

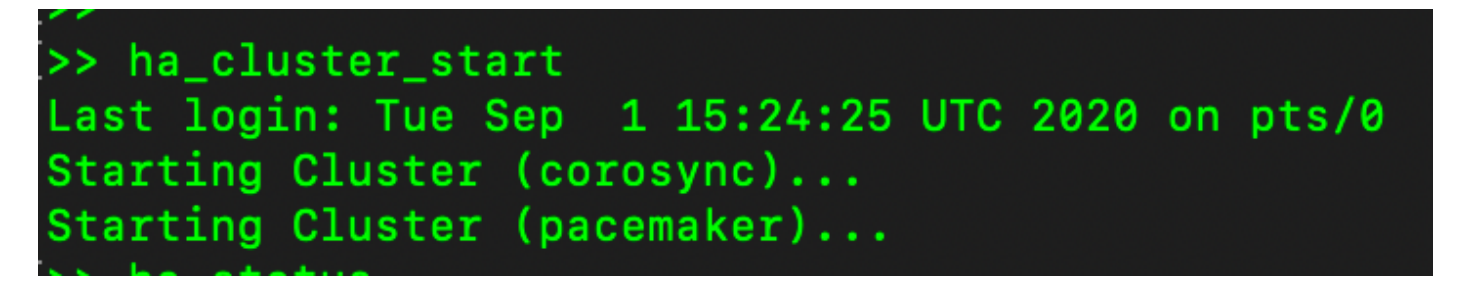

9. O status do cluster HA mostra que o banco de dados principal é replicado do banco de dados secundário.

10. Primário|Secundário como mostrado na imagem.

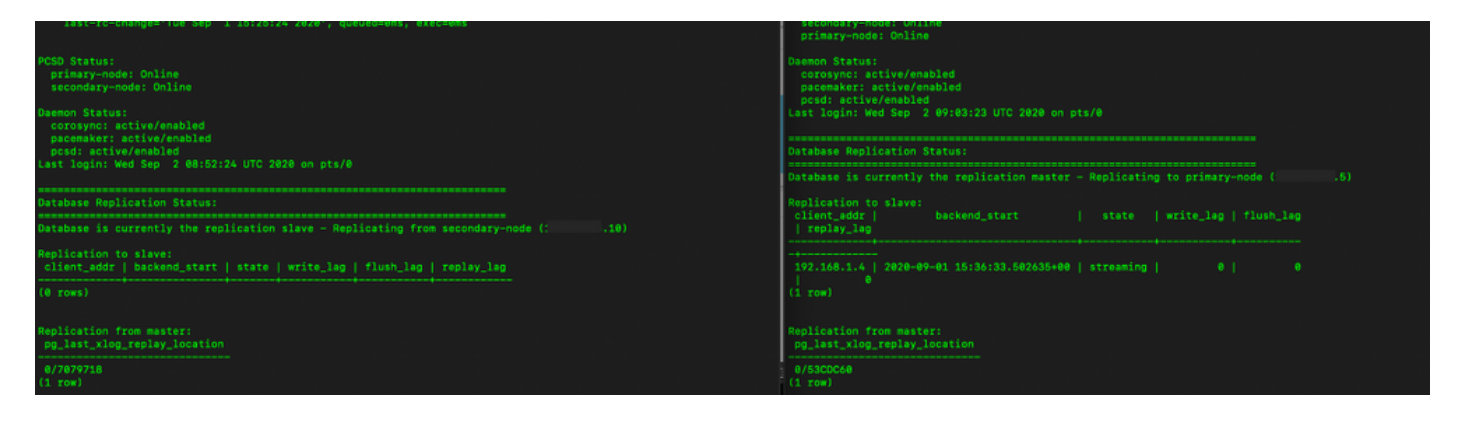

11. A GUI mostra o heartbeat como conectado, Secundário no estado Ativo e Primário no estado Standby, como mostrado na imagem.

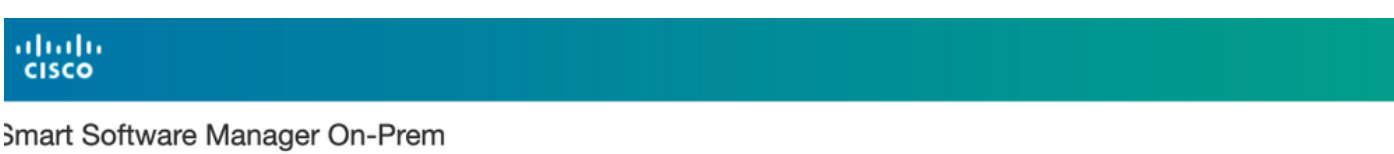

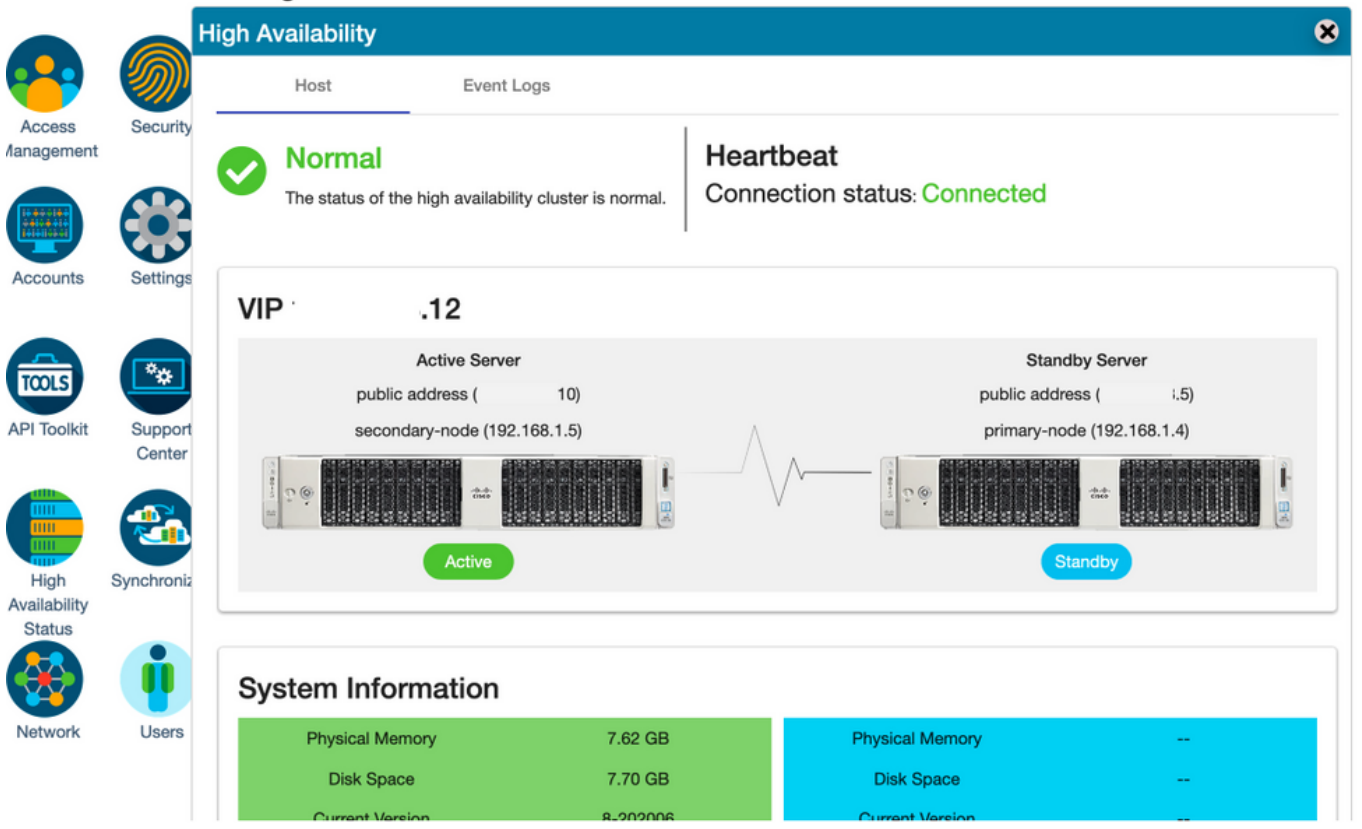

- 12. Crie uma nova conta TEST e ative-a no modo de espera ativo. (.10) servidor.
- 13. A GUI principal (.5) não estará acessível neste estágio.

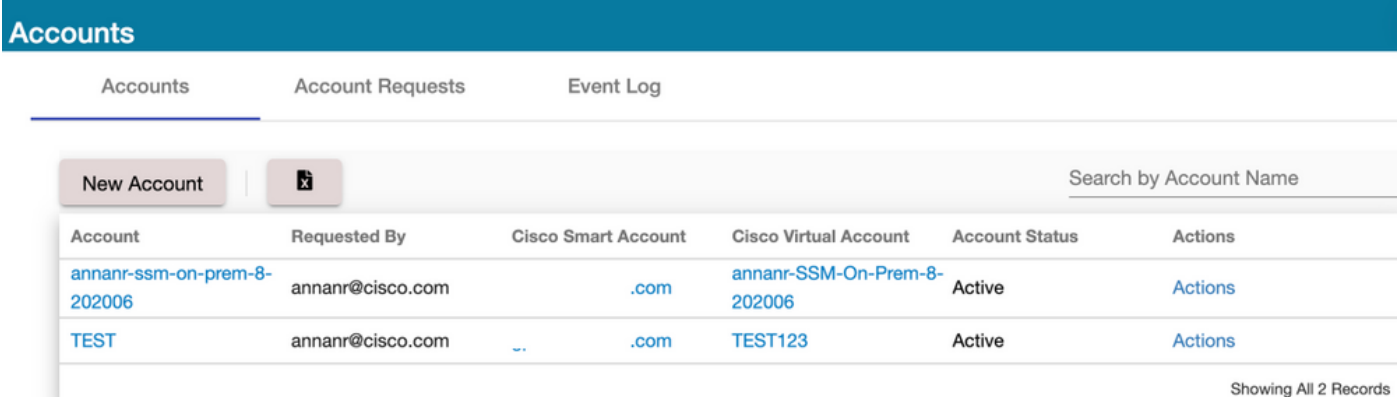

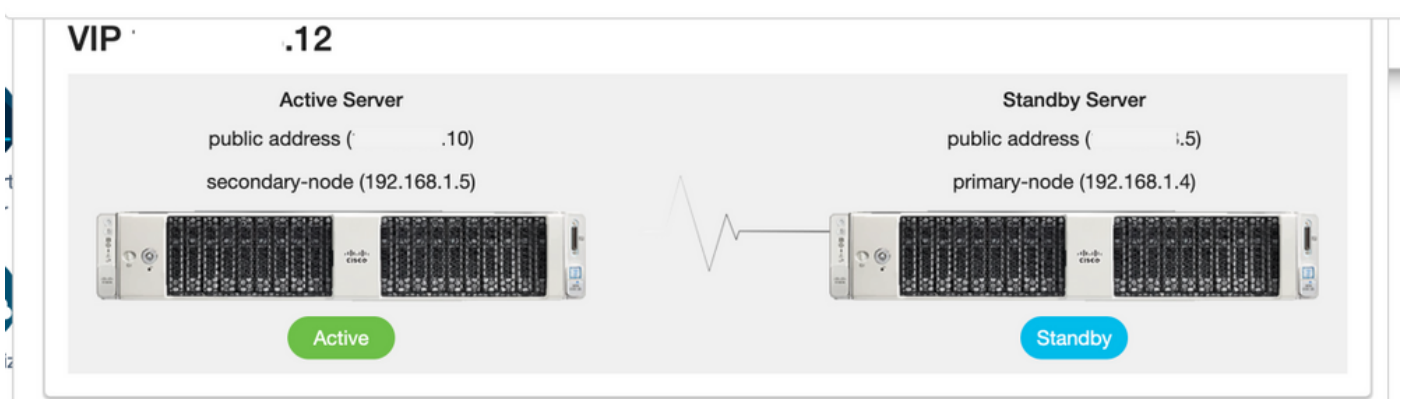

#### Retorno

1. Parando Ha\_cluster em Secundário, como mostrado na imagem.

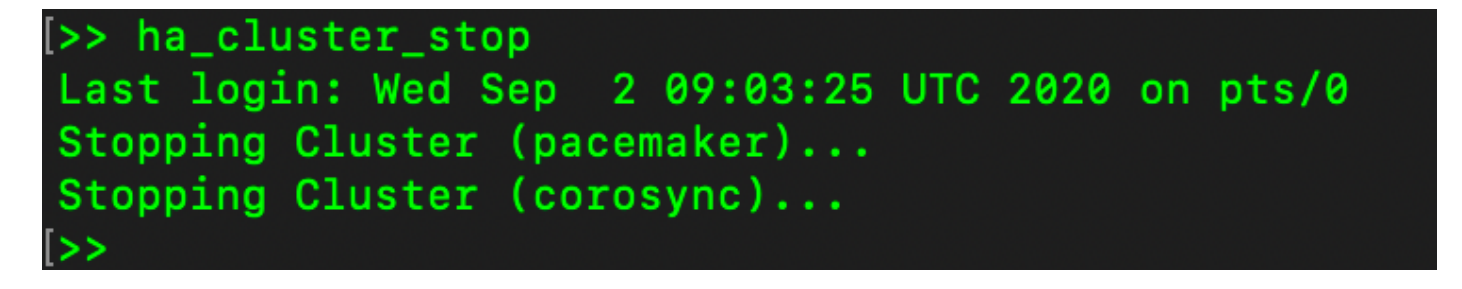

2. O status atual do banco de dados do servidor primário e do banco de dados do servidor secundário podem ser vistos aqui.

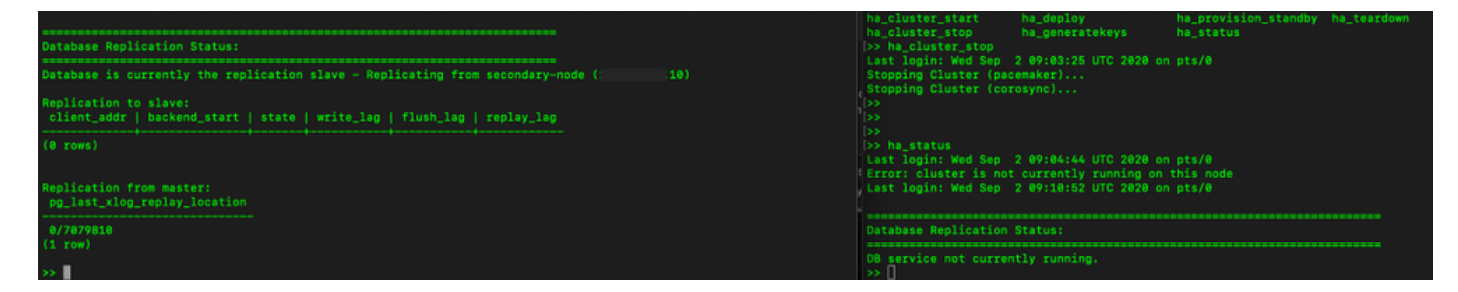

- 3. Conectado à GUI no local do SSM com o uso de VIP e a GUI secundária está inoperante.
- 4. O servidor primário (.5) é mostrado como um servidor ativo.
- 5. O ritmo cardíaco está desconectado.
- 6. Servidor secundário (.5) movido para o estado Standby.

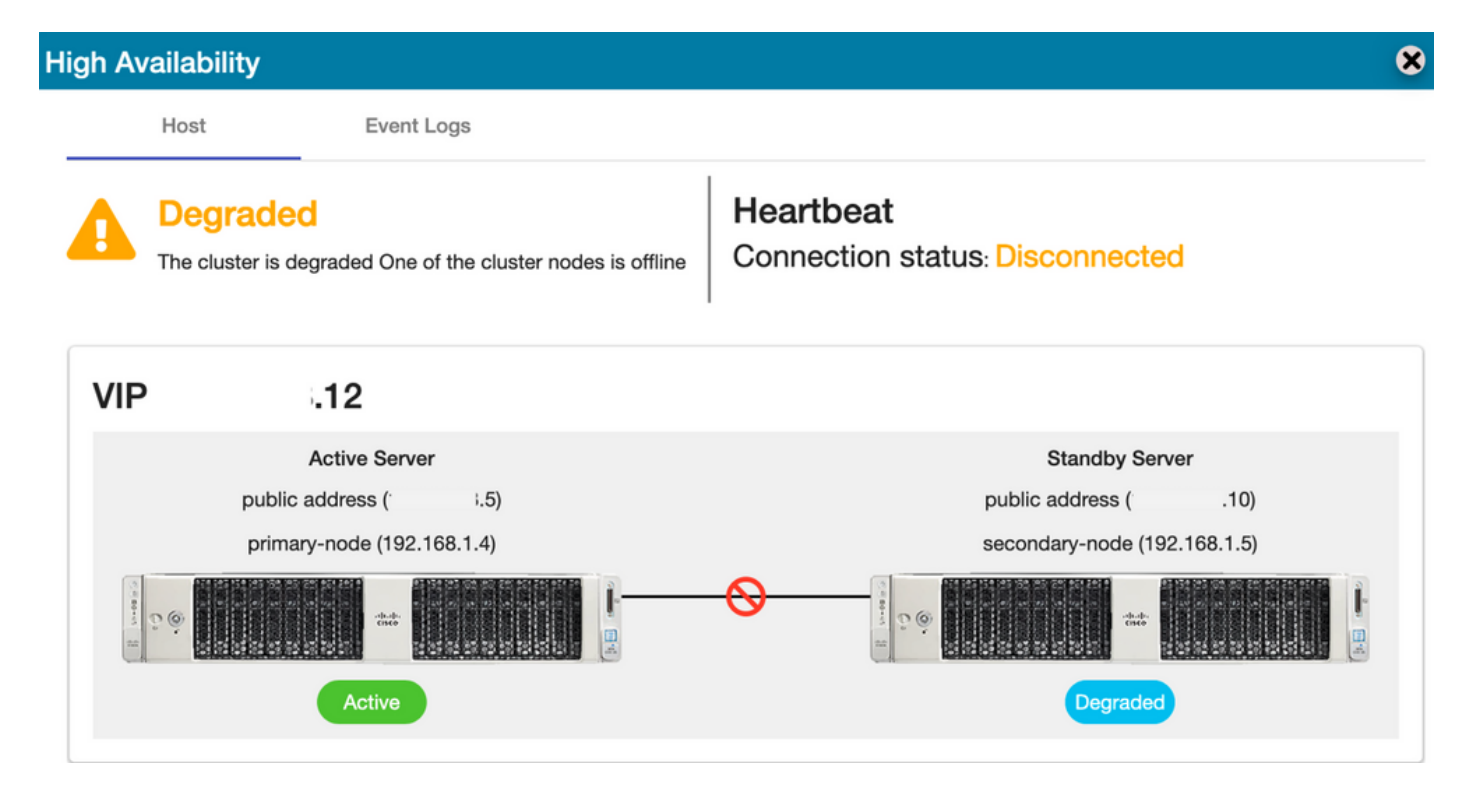

7. A conta TEST recém-criada pode ser vista em estado sincronizado à medida que a replicação ocorreu do banco de dados Secundário para Principal, como mostrado na imagem.

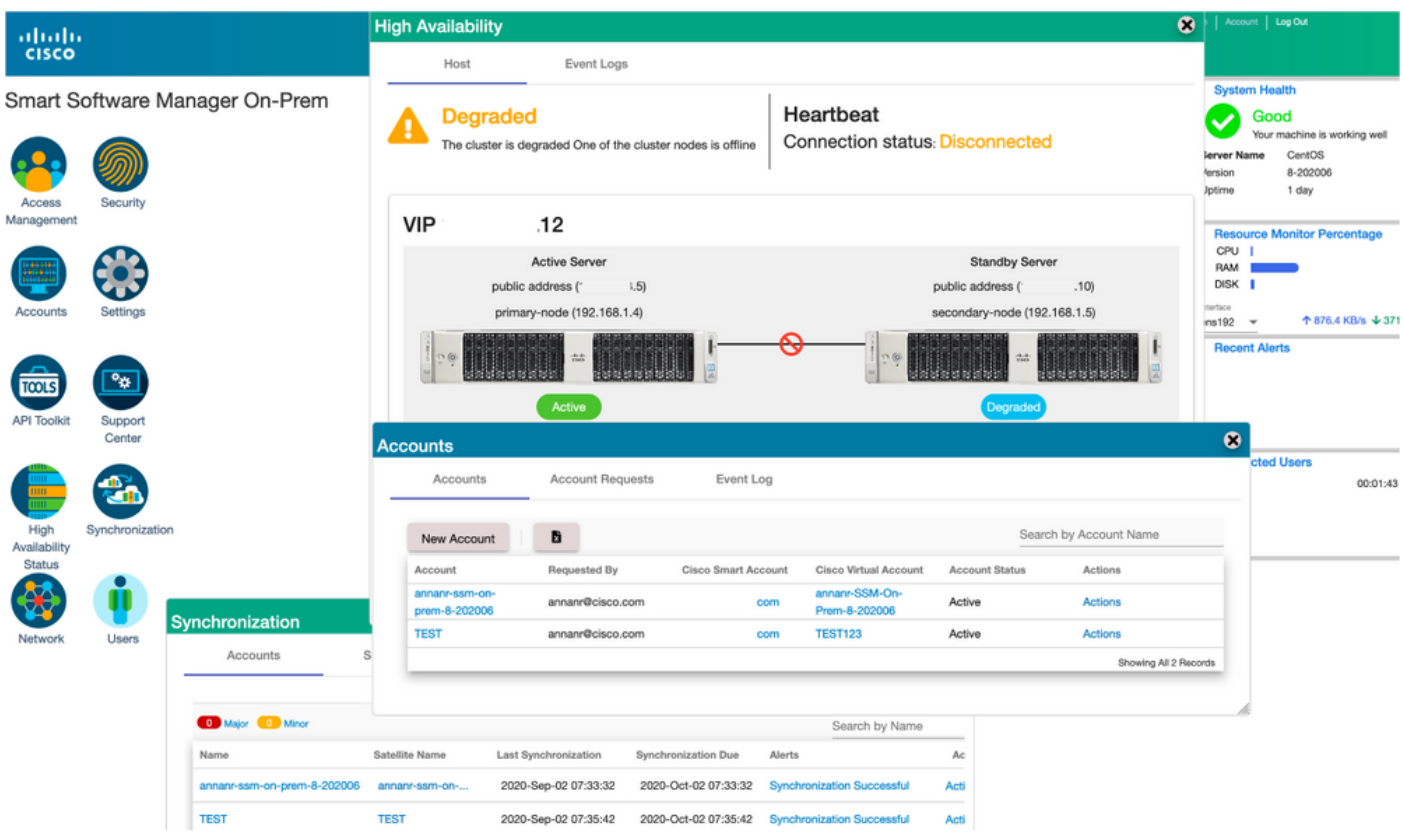

8. A GUI será acessível do endereço VIP (.12) neste estágio e não do endereço IP secundário.

9. Iniciando o cluster HA no servidor secundário como mostrado na imagem.

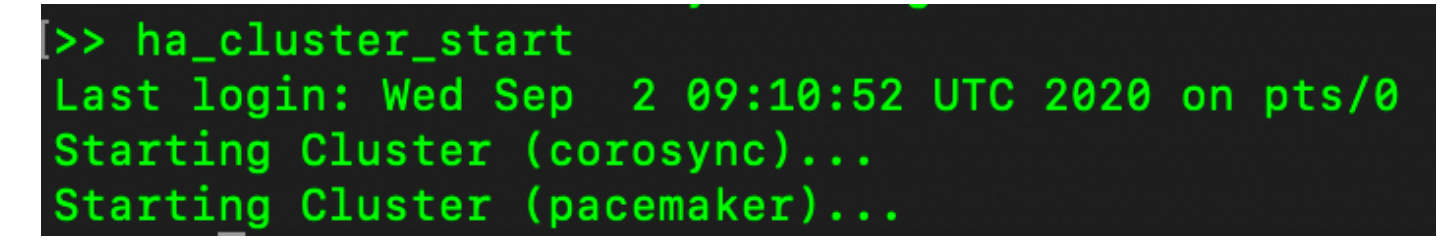

10. O status de HA do cluster mostra que o banco de dados do servidor primário (Replication Master) à esquerda está sendo replicado para o banco de dados do servidor secundário (Replication Slave) à direita, como esperado na imagem.

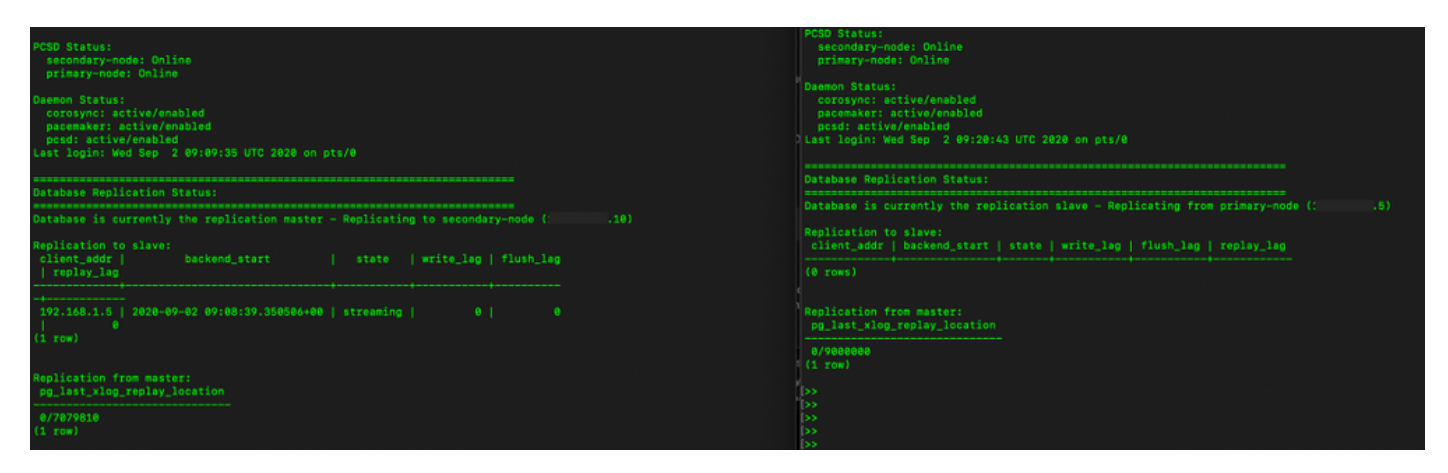

11. A GUI mostra Heartbeat conectado entre o servidor Ative Primary e o servidor Standby Secondary.

12. A conta TEST é sincronizada com êxito com o Cisco Software Central.

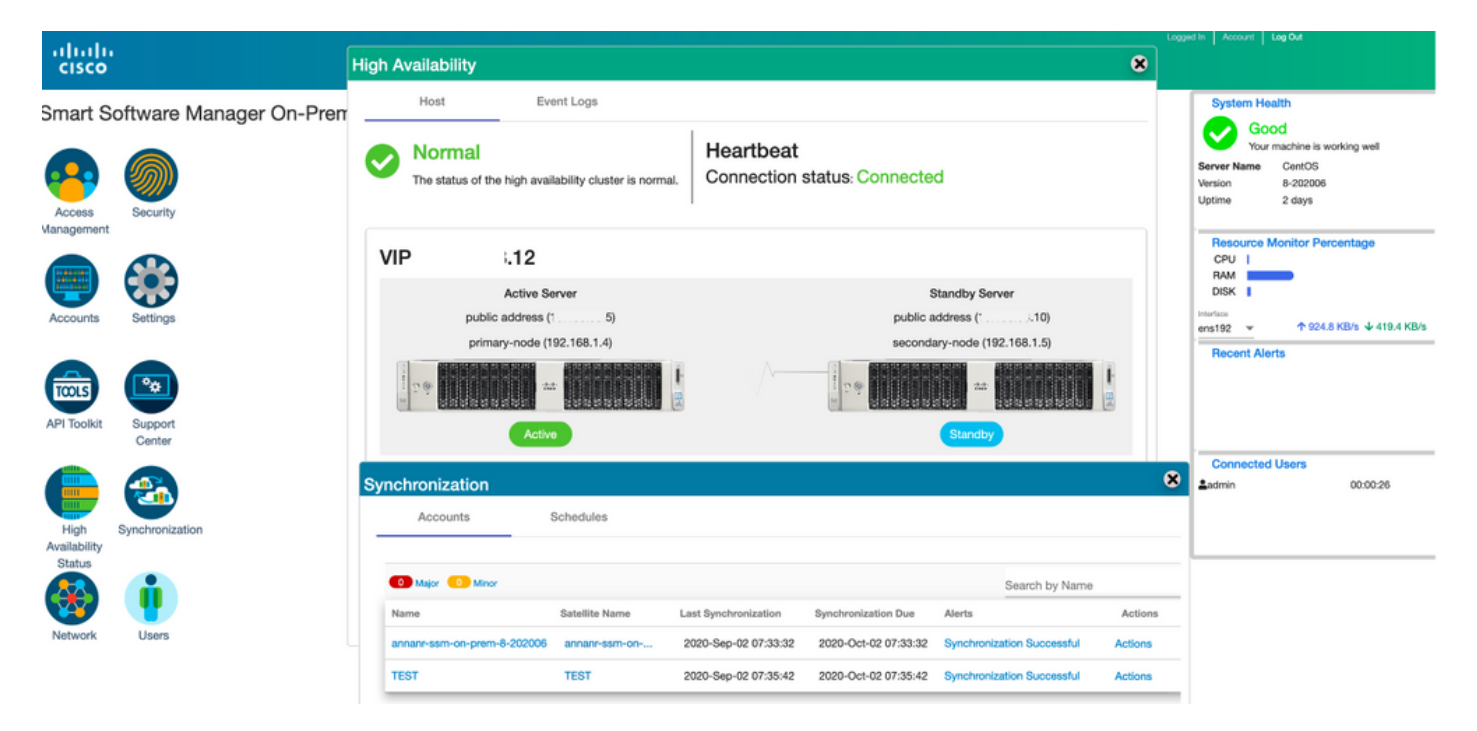

## Registro de instância de produto com SSM VIP no local durante failover e failback

A alta disponibilidade entre dois servidores no local SSM deve ser configurada usando este guia:

Implantação do cluster HA:

[https://www.cisco.com/web/software/286285517/152313/Smart\\_Software\\_Manager\\_On-Prem\\_8-](https://www.cisco.com/web/software/286285517/152313/Smart_Software_Manager_On-Prem_8-202006_Installation_Guide.pdf) 202006 Installation Guide.pdf

Nesta demonstração, use:

- .11 Endereço IP do servidor primário
- .9 Endereço IP do servidor secundário
- .14 Endereço IP virtual

#### Alta Disponibilidade

1. Configuração de HA bem-sucedida que mostra o servidor primário (.11) como servidor secundário ativo (.9) como standby e VIP (.14).

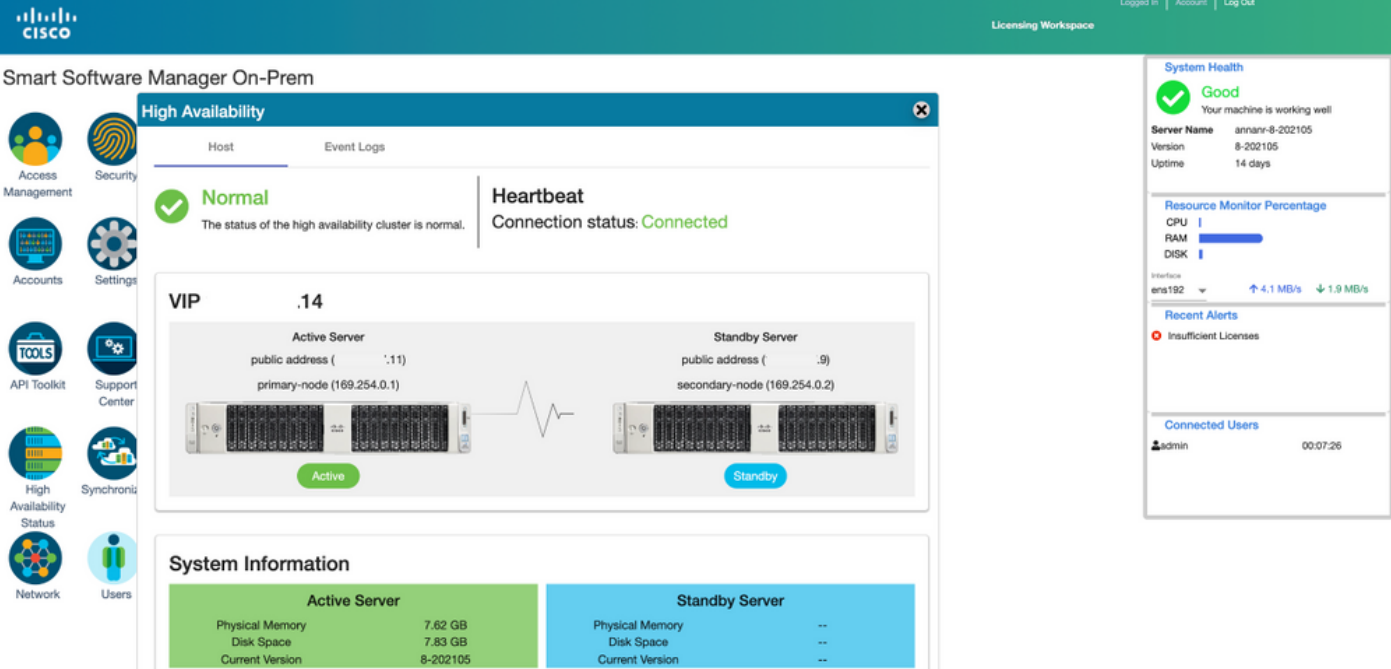

2. O status de HA do cluster mostra que o banco de dados do servidor primário (Replication Master) à esquerda é replicado para o banco de dados do servidor secundário (Replication Slave) à direita, conforme esperado, como mostrado na imagem.

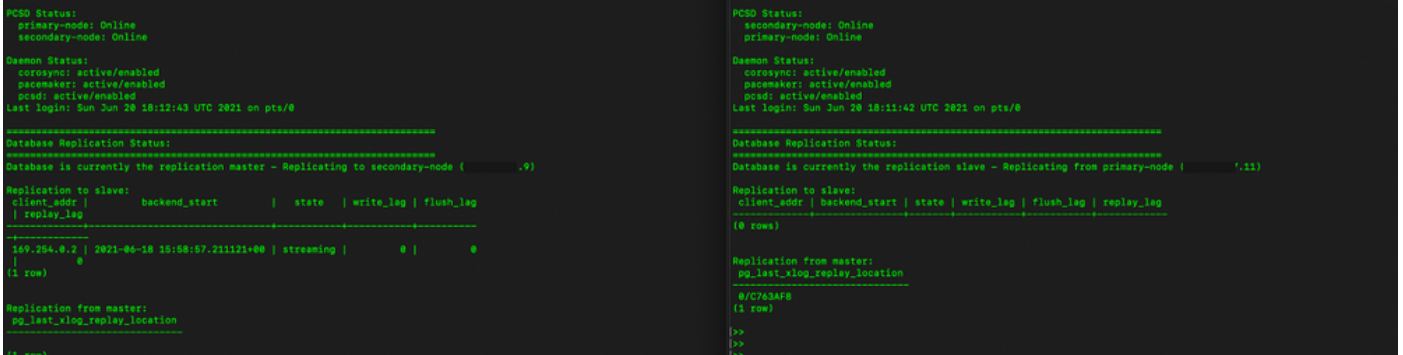

3. Quando o SSM On-Prem for implantado como um cluster HA, faça login no SSM On-Prem Administration Workspace, navegue até Security > Certificados e use o Virtual IP Address no Host Common Name.

4. Esse valor deve corresponder ao valor que você planeja usar para a URL de destino do produto. Se estiver implantando pilha dupla (IPv4 e IPv6), esse valor deve ser um FQDN e não um endereço IP.

5. Depois de atualizar o nome comum do host, certifique-se de que seus certificados sejam regenerados com o novo nome comum, sincronizando suas contas locais com o Cisco Smart Software Manager.

6. Você deve sincronizar antes de tentar registrar novamente os produtos com o novo Nome Comum na configuração de URL de destino.

7. A não sincronização pode fazer com que os produtos não se registrem com o novo Host Common Name.

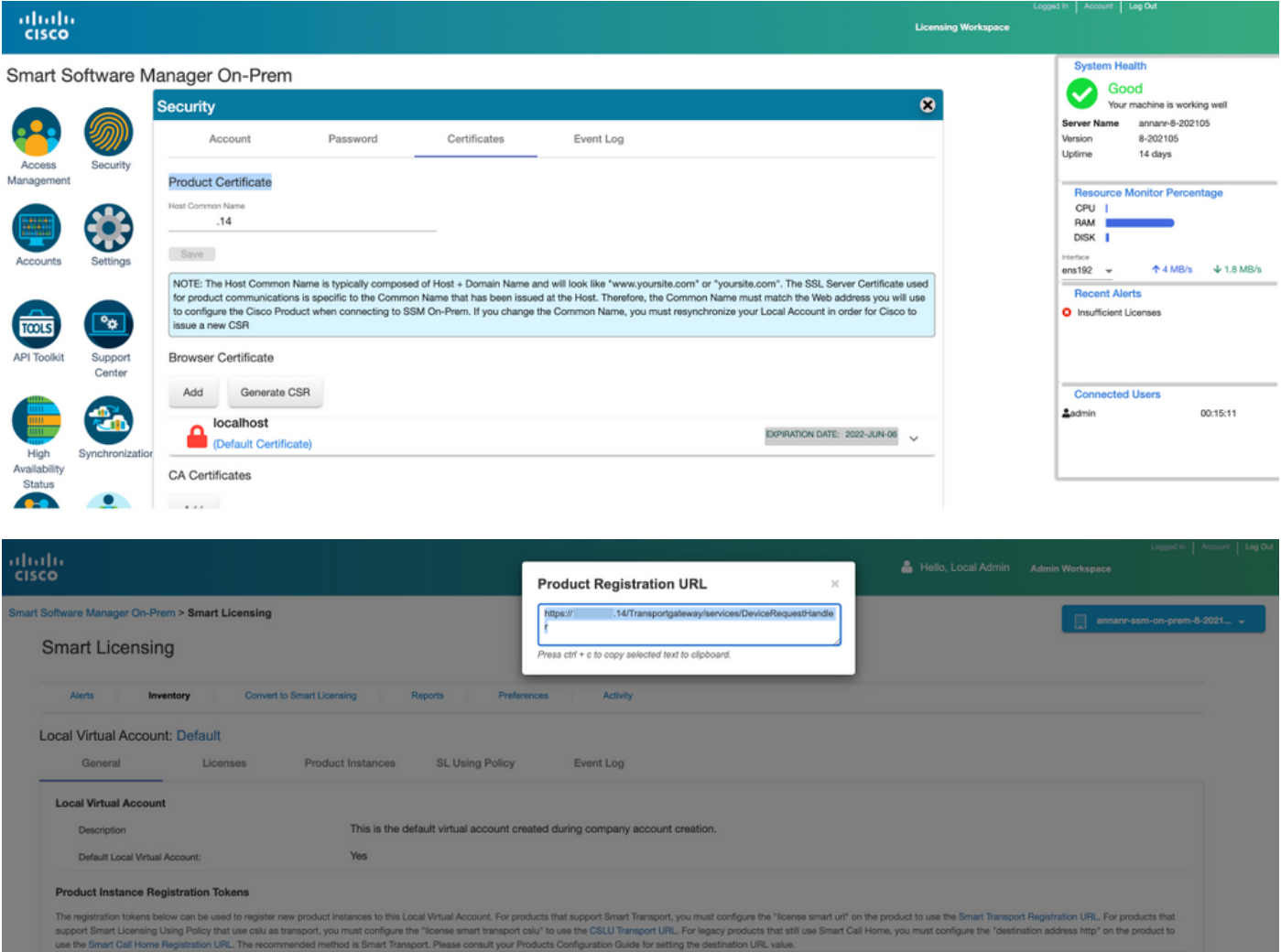

8. Duas instâncias de produto (annanr-39) e (cucmpub) estão registradas no endereço VIP do SSM On-Prem, conforme visto na guia Product Instances (Instâncias de produto).

9. A licença consumida/solicitada por essas instâncias de produto está refletindo na guia Licença.

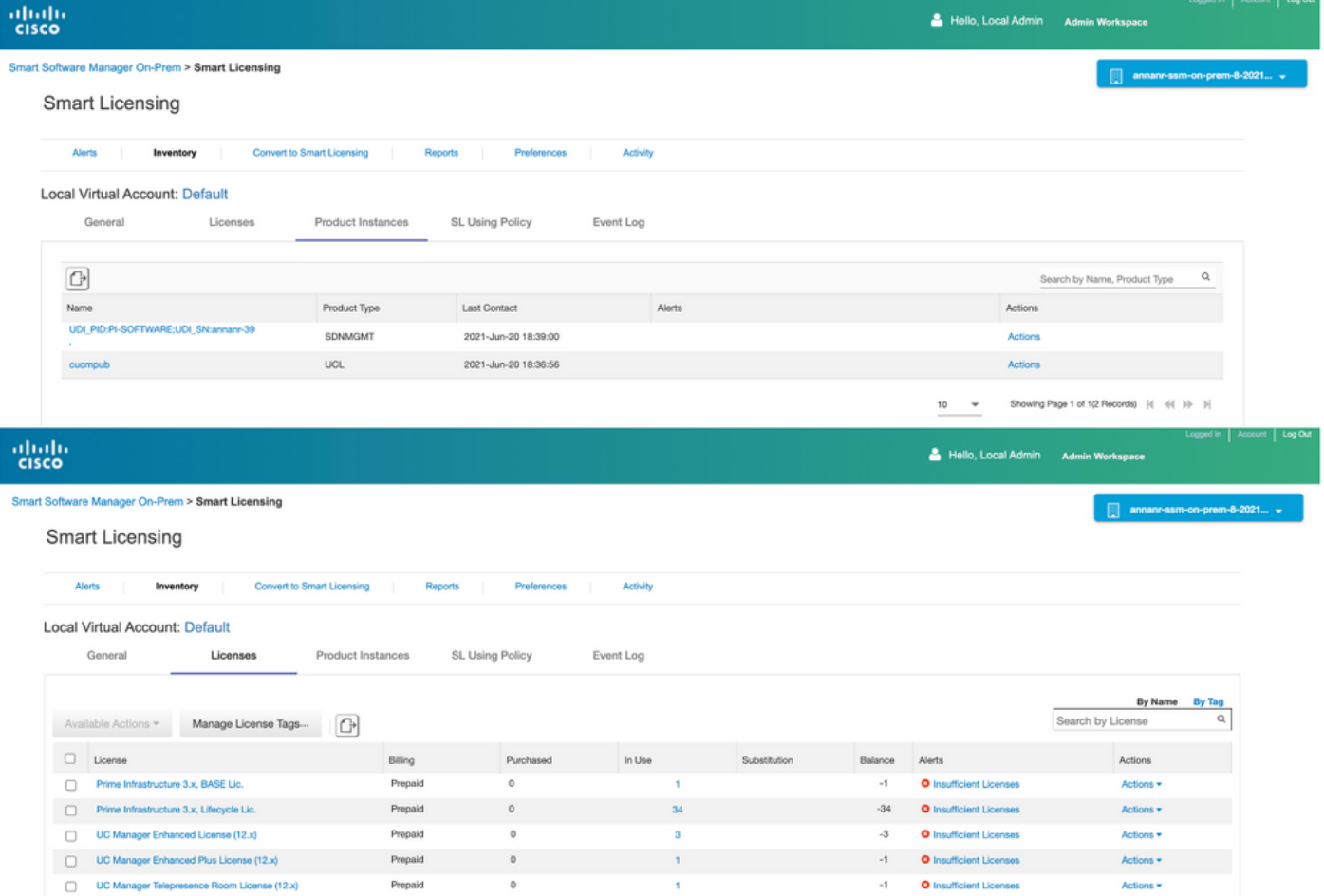

Showing All 5 Records

### Failover

1. Interrompendo cluster HA no servidor primário como mostrado na imagem.

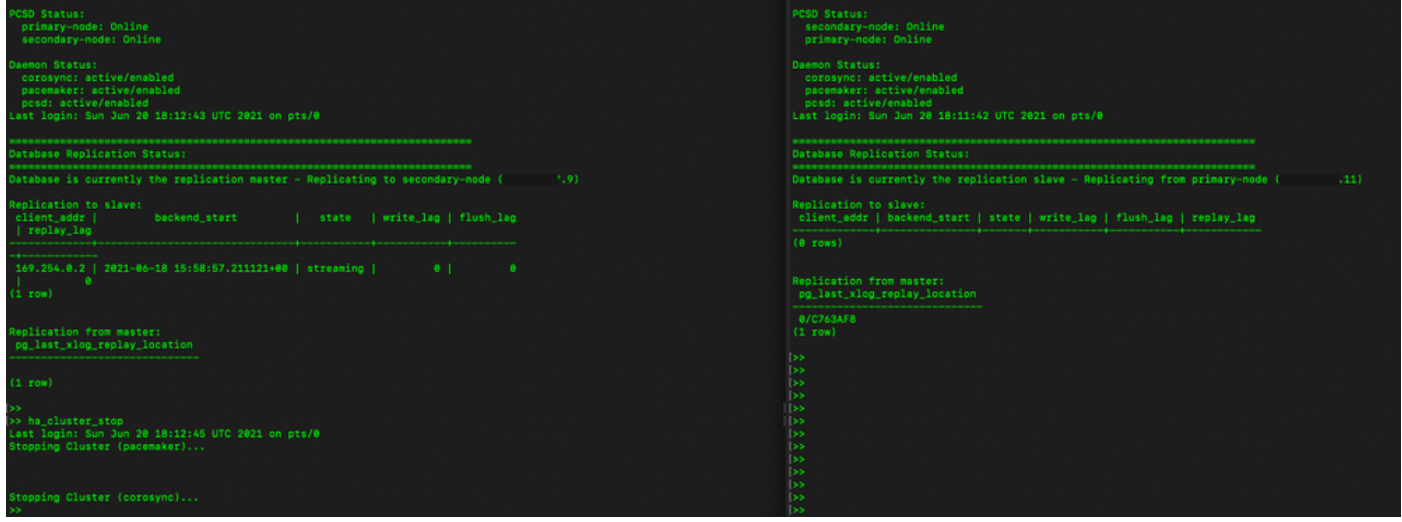

- 2. Conectado à GUI do SSM On-Prem com o uso de VIP (.14) e a GUI primária está inoperante.
- 3. O servidor secundário (.9) é mostrado como um servidor ativo.
- 4. O ritmo cardíaco está desconectado.
- 5. O servidor primário (.11) é movido para o estado Standby.

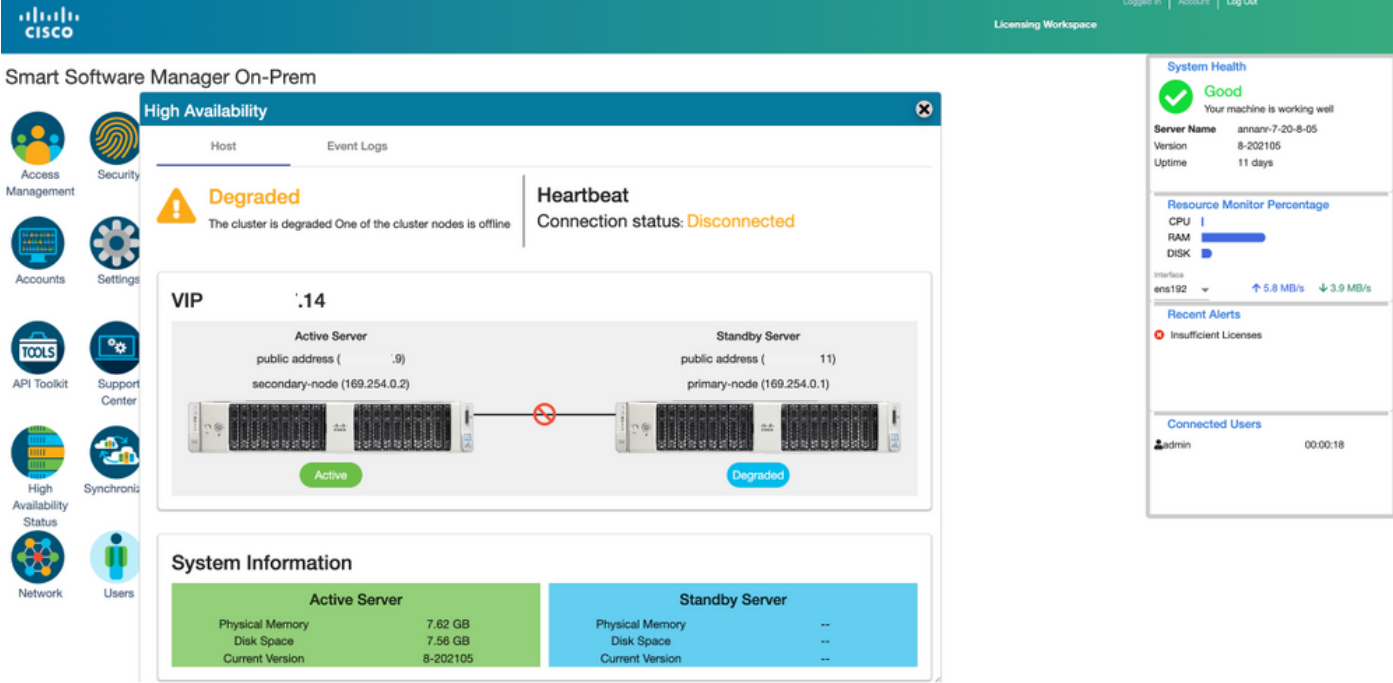

6. Registrando instâncias de produtos com o uso do SSM On-Prem VIP na URL de registro de produto na configuração do Transport Gateway, como mostrado na imagem.

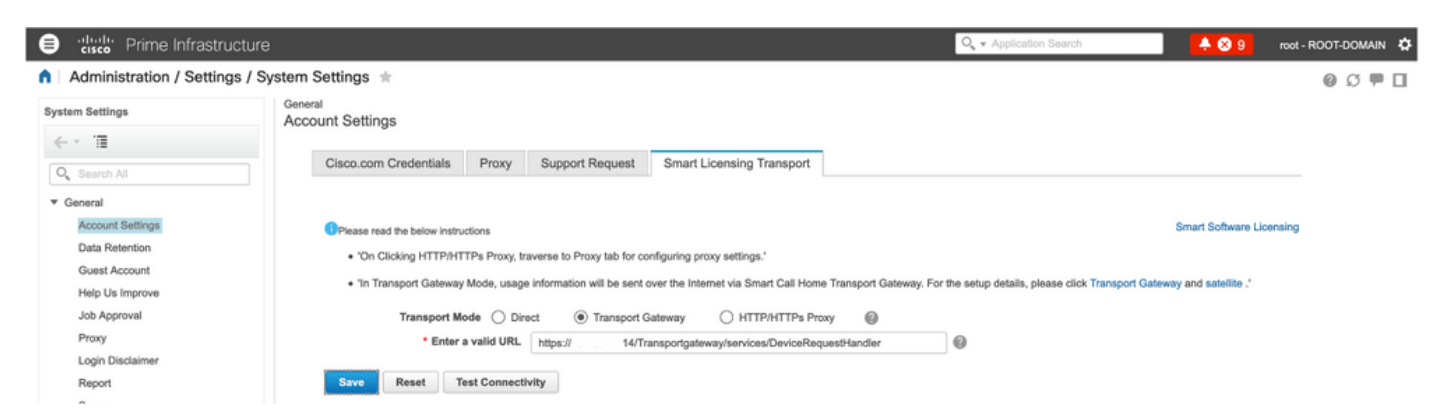

7. Nome da instância do produto: pi37 foi registrado com êxito com o SSM On-Prem com o uso de um endereço VIP, como mostrado na imagem.

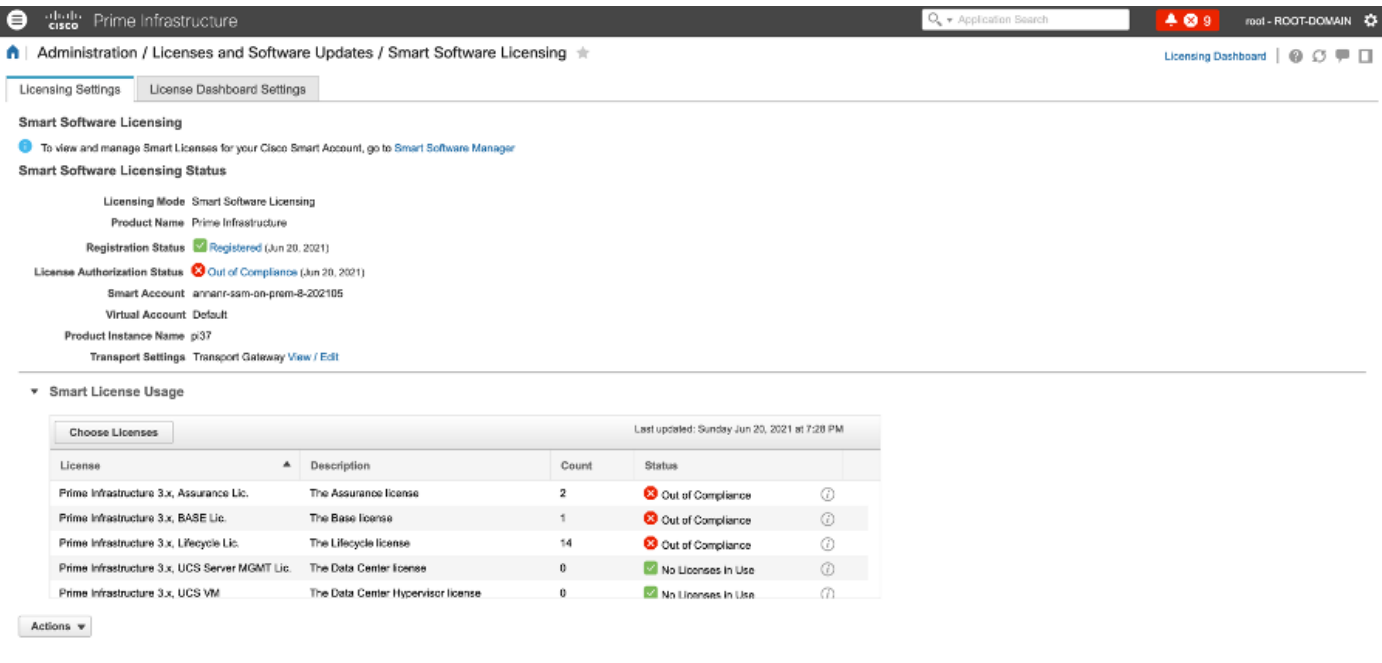

8. Registrando outras instâncias de produto com o uso do SSM On-Prem VIP na URL de registro de produto na configuração do Transport Gateway.

Success<br>
Smart agent registered successfully

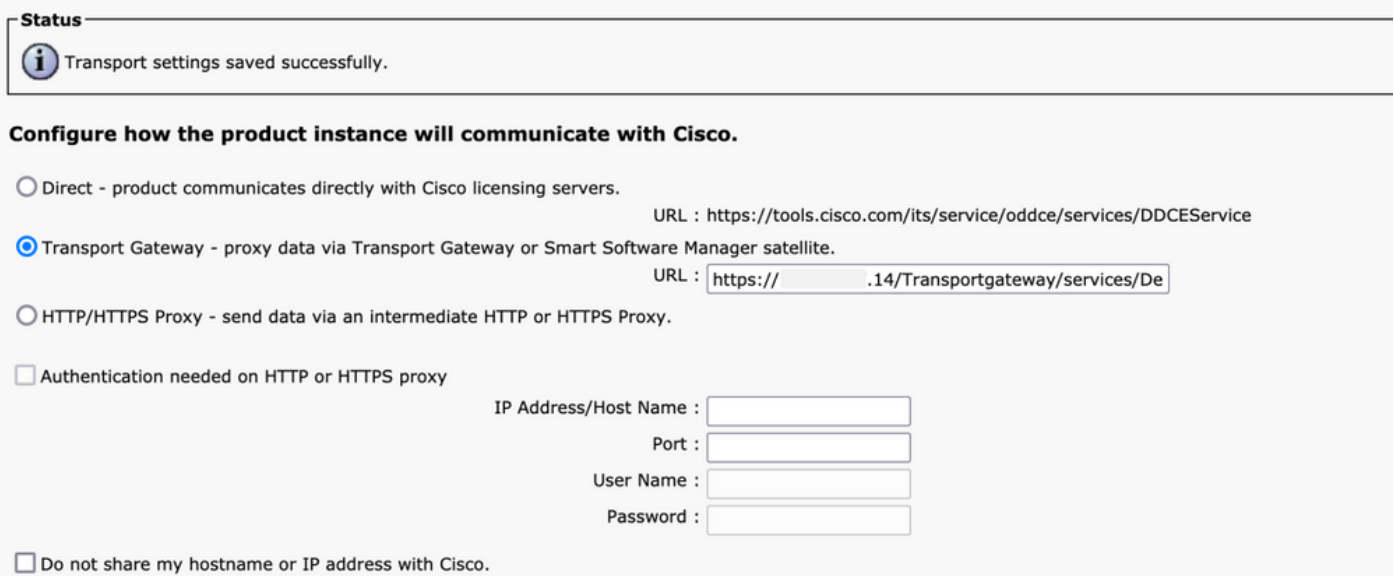

9. O registro do produto foi concluído com êxito com o SSM On-Prem usando um endereço VIP como mostrado na imagem.

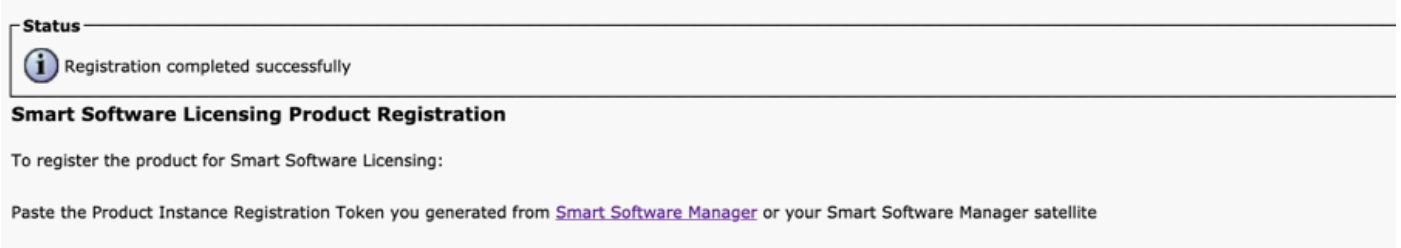

10. Nome da instância do produto: cucm-pub-30 foi registrado com êxito com o SSM On-Prem com o uso de um endereço VIP, como mostrado na imagem.

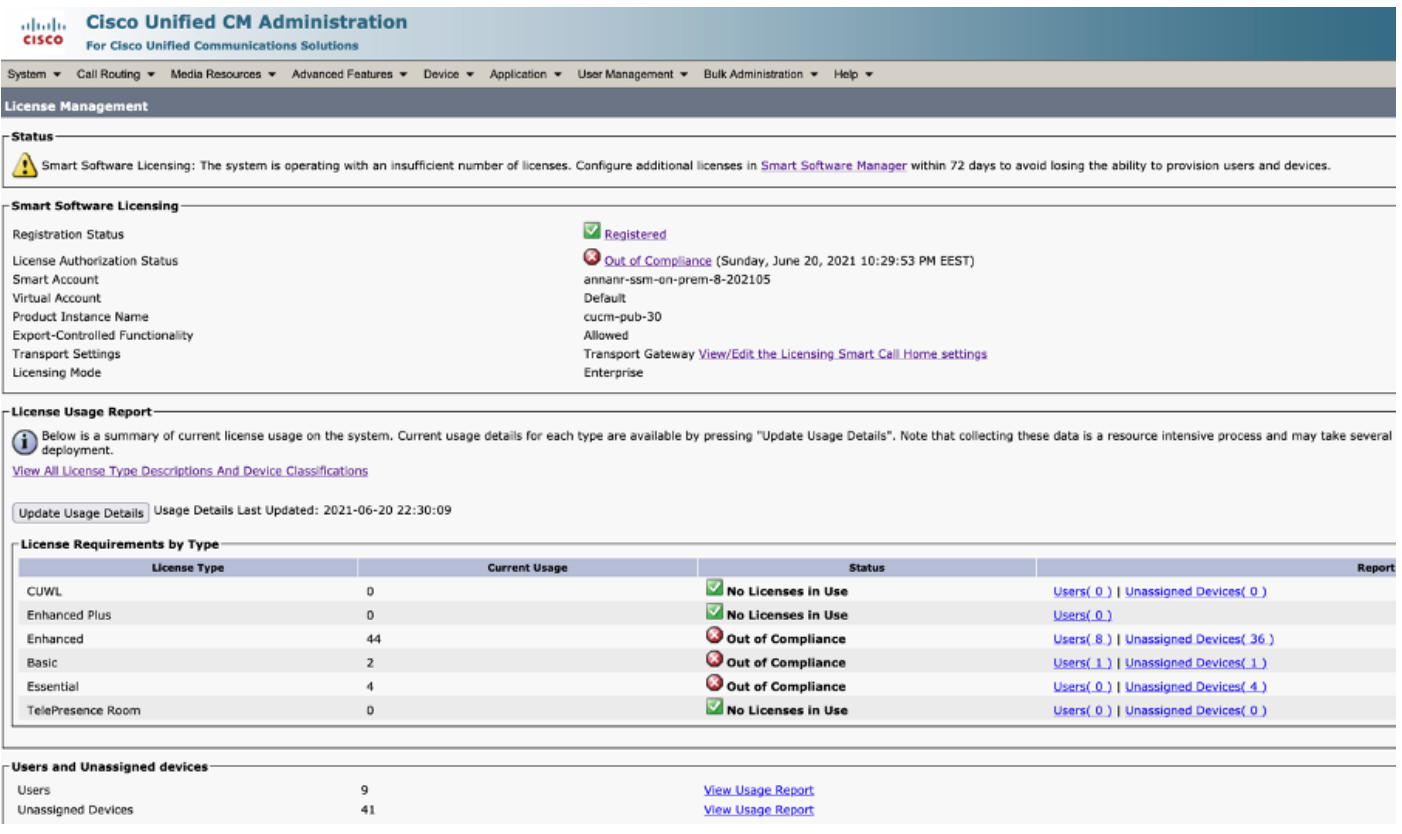

11. Duas novas instâncias de produto (pi37) e (cucm-pub-30) estão registradas no endereço VIP do SSM On-Prem, conforme visto na guia **Product Instances**.

12. A licença consumida/solicitada por essas instâncias de produto está refletindo na guia Licença.

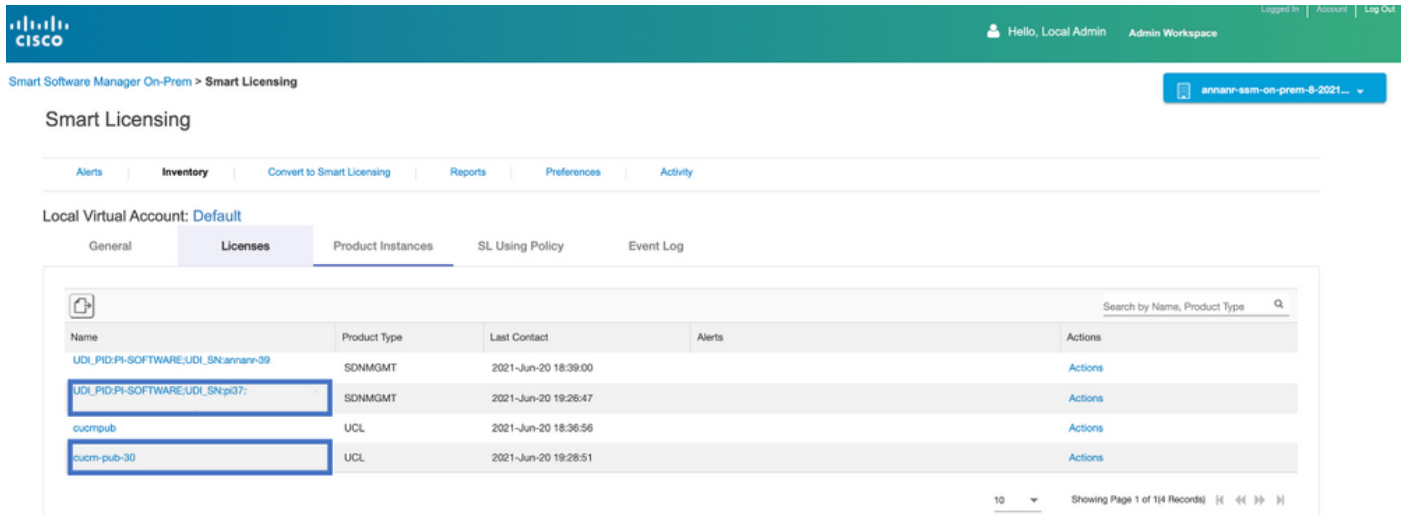

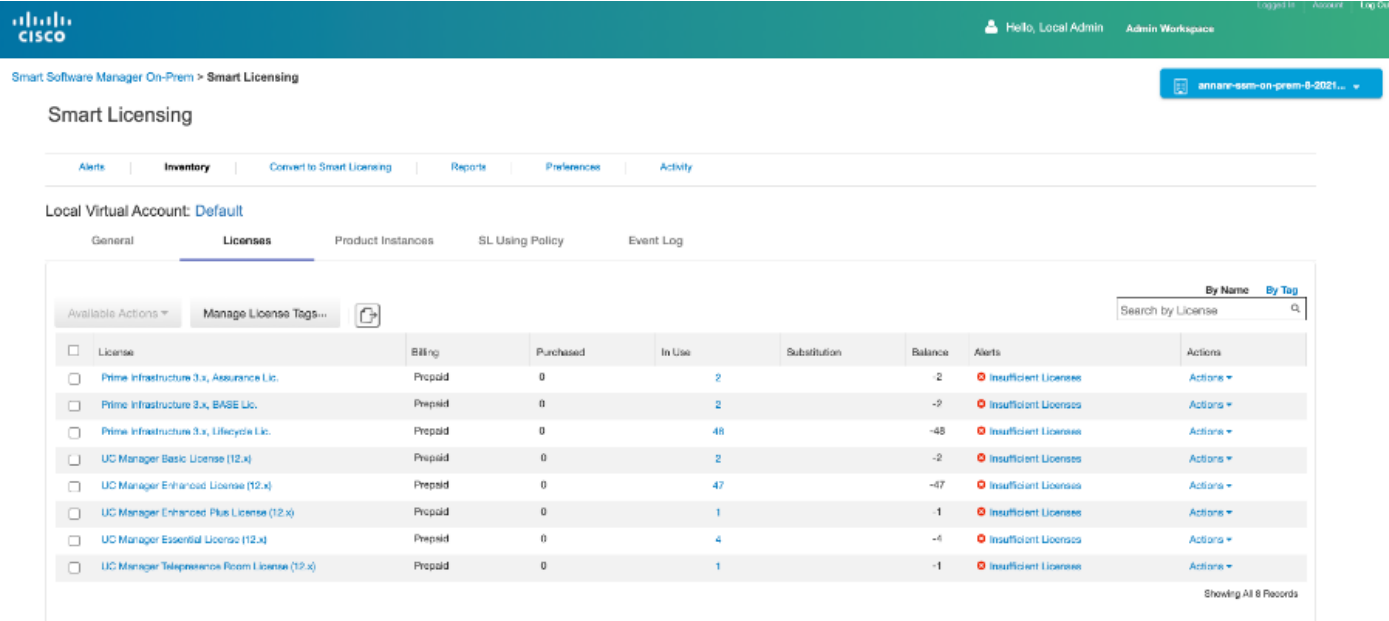

13. Iniciando o cluster HA no servidor primário.

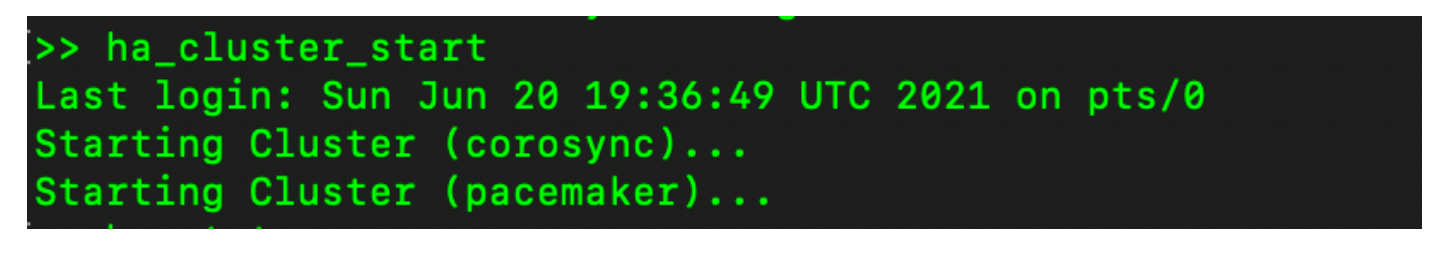

14. O status do cluster HA mostra que o banco de dados principal é replicado do banco de dados secundário.

15. Primário|Secundário como mostrado na imagem.

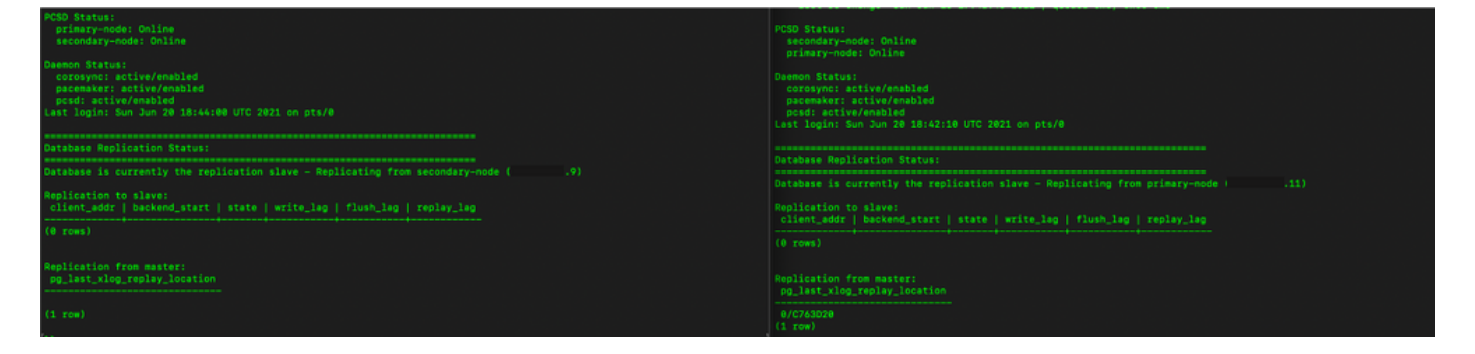

16. A GUI mostra o heartbeat como conectado, Secundário no estado Ativo e Primário no estado Standby, como mostrado na imagem.

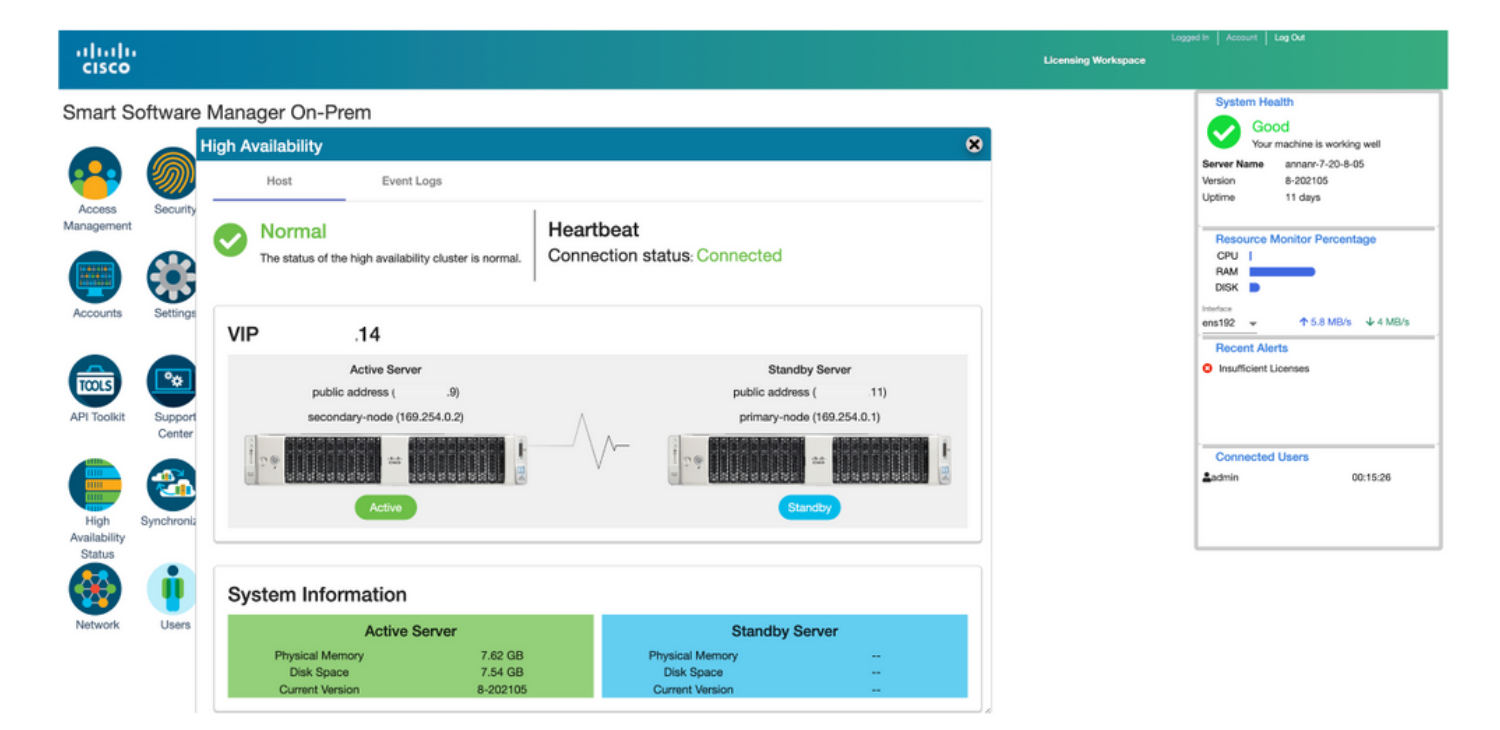

#### Retorno

1. Parando Ha\_cluster no secundário.

2. O status atual do banco de dados do servidor primário e do banco de dados do servidor secundário inativo podem ser vistos.

![](_page_16_Picture_86.jpeg)

- 3. Conectado à GUI no local do SSM usando VIP (.14) e a GUI secundária está inoperante.
- 4. O servidor primário (.11) é mostrado como um servidor Ativo.
- 5. O ritmo cardíaco está desconectado.
- 6. Servidor secundário (.9) movido para o estado Standby.

![](_page_17_Picture_0.jpeg)

- 7. A GUI será acessível do endereço VIP (.14) neste estágio e não do endereço IP secundário.
- 8. Iniciando o cluster HA no servidor secundário.

![](_page_17_Picture_3.jpeg)

9. O status de HA do cluster mostra que o banco de dados do servidor primário (Replication Master) à esquerda é replicado para o banco de dados do servidor secundário (Replication Slave) à direita conforme esperado.

![](_page_17_Picture_79.jpeg)

10. A GUI mostra Heartbeat conectado entre o servidor Ative Primary e o servidor Standby Secondary.

![](_page_18_Picture_0.jpeg)

11. Todas as quatro instâncias de produto registradas no endereço VIP do SSM On-Prem, conforme visto na guia Product Instances.

12. A licença consumida/solicitada por essas instâncias de produto está refletindo na guia Licença.

![](_page_18_Picture_72.jpeg)

![](_page_19_Picture_84.jpeg)

## Desatualizar um cluster de alta disponibilidade

- 1. Um cluster no local do Cisco Smart Manager pode ser baixado diretamente para um único nó autônomo.
- 2. Use o console local para se conectar ao SSM principal/ativo no local com o uso do comando <ha\_teardown>.
- 3. Depois de verificar a operação do SSM On-Prem, o servidor Secundário/Standby deve ser descartado e não pode ser reutilizado.
- 4. Agora você terá um sistema autônomo em vez de um cluster.
- 5. O encerramento foi iniciado conforme mostrado na imagem.

![](_page_19_Picture_7.jpeg)

6. Disparo no servidor secundário, como mostrado na imagem.

```
Database Replication Status:
Database is currently the replication slave - Replicating from primary-node (
                                                                                                  .5)Replication to slave:
client_addr | backend_start | state | write_lag | flush_lag | replay_lag
(0 rows)
Replication from master:
pg_last_xlog_replay_location
0/9000D30
(1 row)>> ha_teardown
Last login: Wed Sep 2 11:12:42 UTC 2020 on pts/0
WARNING: You are about to destroy the HA cluster configuration
and convert this service node into stand-alone mode without a cluster.
This script operates on the local service node and will not
affect the remote service node.
Destroy HA cluster and convert to stand-alone? Enter 'yes' to continue: yes
Adjusting firewall...
success
success
The interface is under control of NetworkManager, setting zone to default.
success
success
Destroying HA cluster...
Stopping Cluster (pacemaker)...<br>Stopping Cluster (pacemaker)...<br>Stopping Cluster (corosync)...
Shutting down pacemaker/corosync services...<br>Killing any remaining services...<br>Removing all cluster configuration files...
Disabling HA services
Removed symlink /etc/systemd/system/multi-user.target.wants/pcsd.service.
Stopping SSH tunnel.
Removed symlink /etc/systemd/system/multi-user.target.wants/tunha.service.
Cleaning up..
atlantis_default
Enabling SSMS stand-alone mode...
Created symlink from /etc/systemd/system/multi-user.target.wants/satellite.service to /etc/systemd/system/satellite.se
rvice.
Deleting SSH tunnel user...
HA cluster has been destroyed. SSMS is now in stand-alone mode.
```
7. O cluster HA foi destruído. O SSMS agora está em um modo independente.

![](_page_20_Picture_2.jpeg)

8. A GUI acessada com o uso do endereço IP do servidor secundário não exibe mais o widget Alta disponibilidade.

![](_page_21_Picture_45.jpeg)

9. Disparo no servidor Primário como mostrado na imagem.

<u>UM,</u>

![](_page_21_Picture_2.jpeg)

10. HA foi desabilitado com êxito.

![](_page_22_Picture_0.jpeg)

11. A GUI acessada com o uso do endereço IP do servidor primário não exibe mais o widget Alta disponibilidade.

![](_page_22_Picture_76.jpeg)

#### O que vem a seguir?!

1. Faça login no SSM On-Prem Primary Administration Workspace, navegue até Security > Certificados e use o Primary server's (endereço IP/nome de host/FQDN) no Host Common Name.

2. Depois de atualizar o Nome Comum do Host, certifique-se de que seus certificados sejam regenerados com o novo Nome Comum, sincronizando suas Contas Locais com o Cisco SSM.

3. Você deve sincronizar antes de tentar registrar novamente os produtos com o novo Nome Comum na configuração de URL de destino.

4. A não sincronização pode fazer com que os produtos não se registrem com o novo Host Common Name.

### Informações Relacionadas

- Guia do console: [https://www.cisco.com/web/software/286285517/151968/Smart\\_Software\\_Manager\\_On-](https://www.cisco.com/web/software/286285517/151968/Smart_Software_Manager_On-Prem_8_Console_Guide.pdf)[Prem\\_8\\_Console\\_Guide.pdf](https://www.cisco.com/web/software/286285517/151968/Smart_Software_Manager_On-Prem_8_Console_Guide.pdf)
- Guia do usuário:

[https://www.cisco.com/web/software/286285517/151968/Smart\\_Software\\_Manager\\_On-](https://www.cisco.com/web/software/286285517/151968/Smart_Software_Manager_On-Prem_8_User_Guide.pdf)[Prem\\_8\\_User\\_Guide.pdf](https://www.cisco.com/web/software/286285517/151968/Smart_Software_Manager_On-Prem_8_User_Guide.pdf)

- Guia de instalação: [https://www.cisco.com/web/software/286285517/152313/Smart\\_Software\\_Manager\\_On-](https://www.cisco.com/web/software/286285517/152313/Smart_Software_Manager_On-Prem_8-202006_Installation_Guide.pdf)[Prem\\_8-202006\\_Installation\\_Guide.pdf](https://www.cisco.com/web/software/286285517/152313/Smart_Software_Manager_On-Prem_8-202006_Installation_Guide.pdf)
- [Suporte Técnico e Documentação Cisco Systems](https://www.cisco.com/c/pt_br/support/index.html)